## Eduroam-Konfiguration macOS

Diese Anleitung ist unter macOS 12.02.1 entstanden. Bei anderen Versionen kann die Anzeige geringfügig anders ausfallen.

## Altes Profil entfernen

Wenn Sie sich mit Ihrem Gerät schon einmal mit dem eduroam-Netz verbunden haben, sollten Sie die alte Profildatei löschen, bevor Sie eduroam erneut einrichten.

1. Gehen Sie auf Ihrem Mac-Gerät auf Systemeinstellungen  $\rightarrow$  Profile.

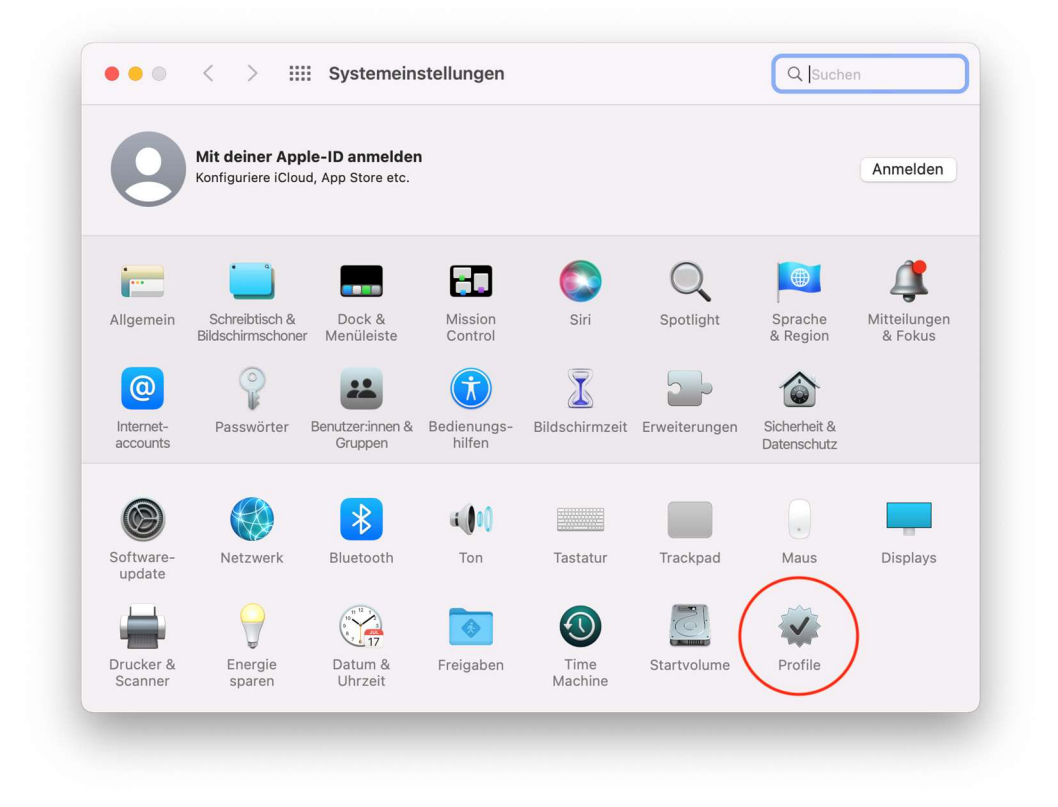

2. Wählen Sie das alte eduroam-Profil aus und entfernen Sie dieses.

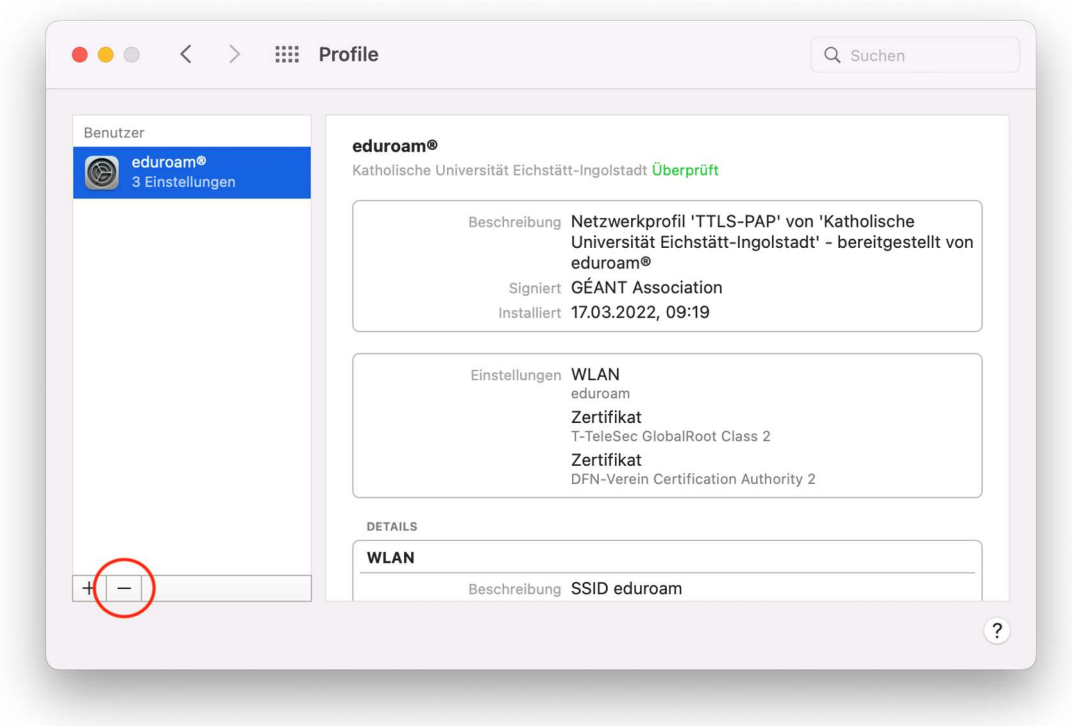

## Neues Profil einbinden

1. Laden Sie die aktuelle Konfigurationsdatei von der eduroam-Webseite: https://cat.eduroam.org/?idp=5710

Klicken Sie auf den Button zum Herunterladen des Installationsprogramms.

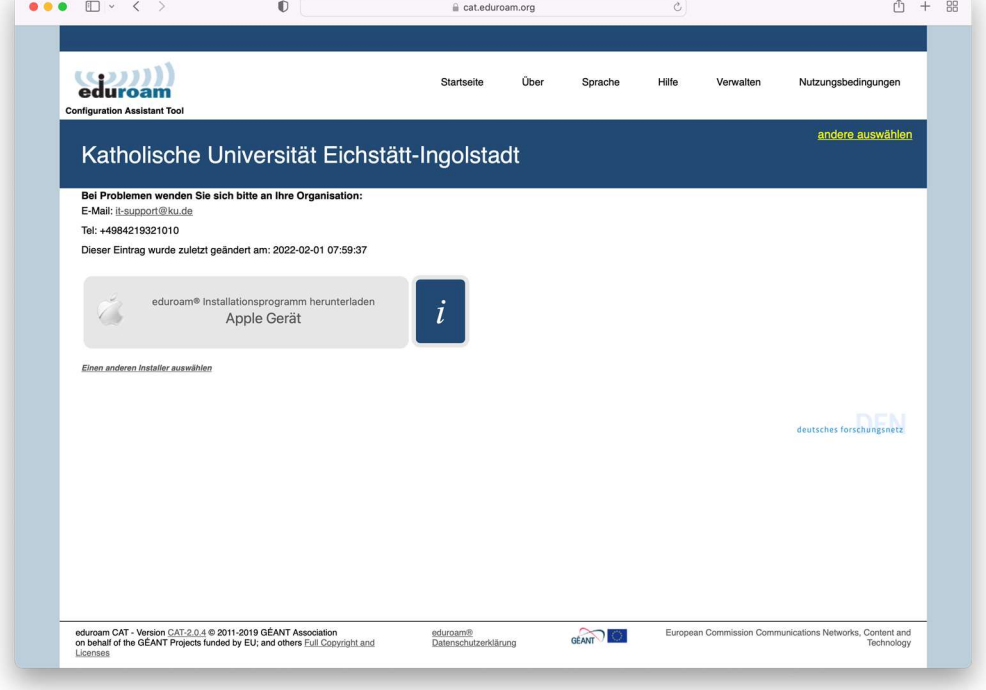

2. Öffnen Sie die heruntergeladene Datei "eduroam-OS\_X-KUEI.mobileconfig". Dabei erscheint eine Benachrichtigung zur Profilinstallation.

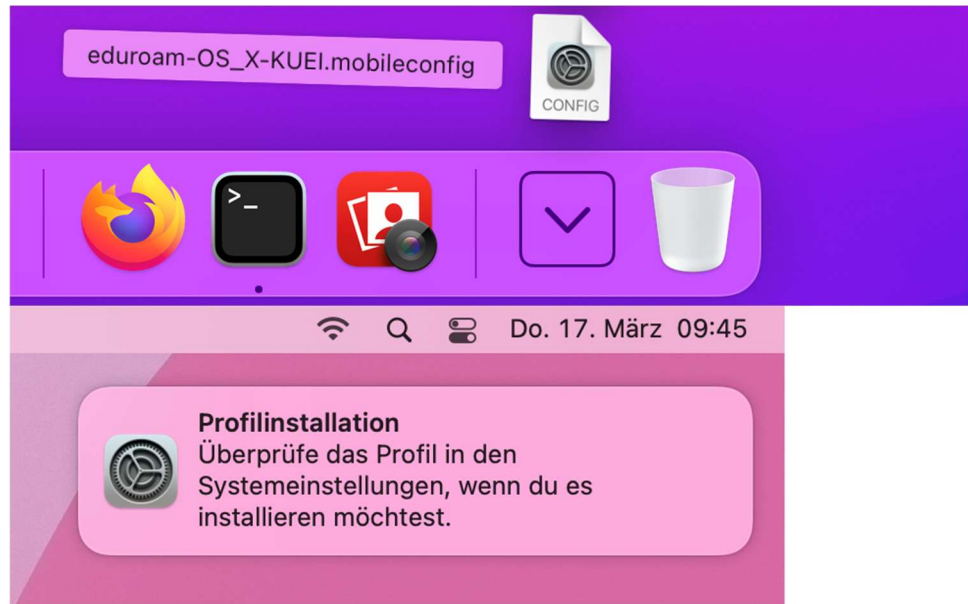

3. Öffnen Sie nun Systemeinstellungen → Profile.

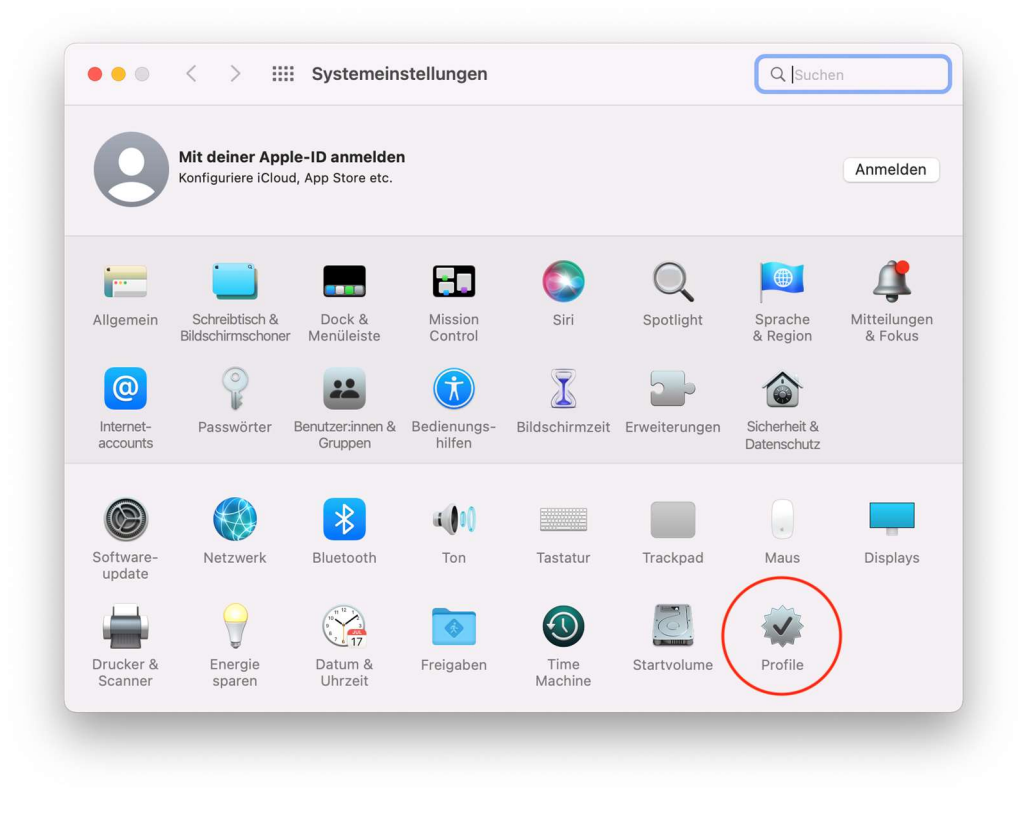

4. Wählen Sie das eduroam-Profil aus und klicken Sie auf "Installieren ...".

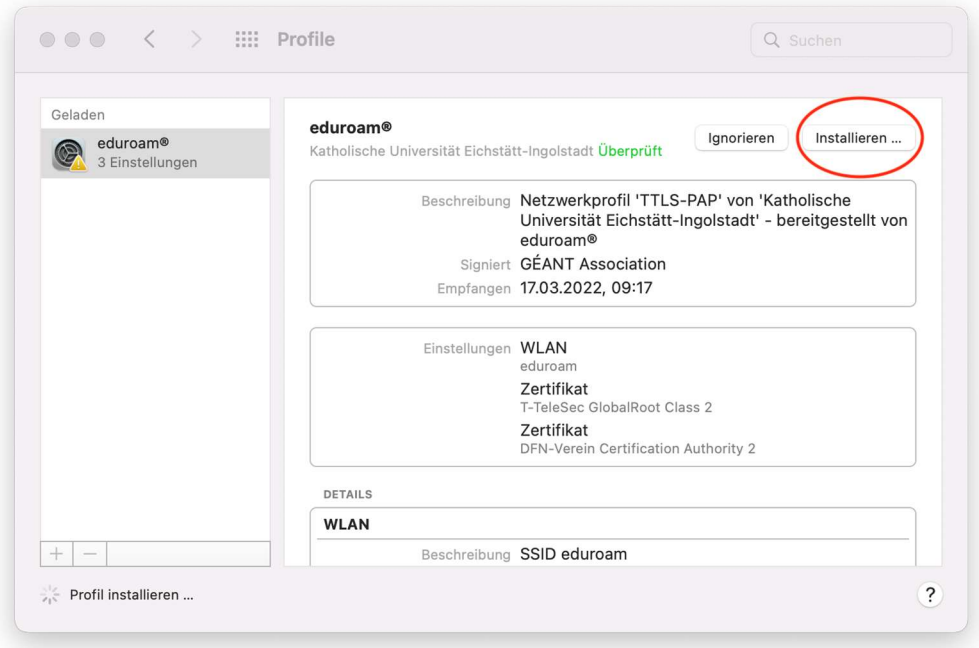

5. Im darauf folgenden Fenster müssen Sie nun Ihre Benutzerkennung angeben: Geben Sie dazu unter "Benutzername" Ihre Kennung und – wichtig! – dahinter ein @ku.de ein sowie unter "Passwort" Ihr zugehöriges Kennwort. Auch Studierende müssen hinter Ihrer Kennung ein @ku.de eingeben und nicht @stud.ku.de.

```
Beispiel Studierende: sls34343@ku.de 
Beispiel Mitarbeiter: gga34343@ku.de
```
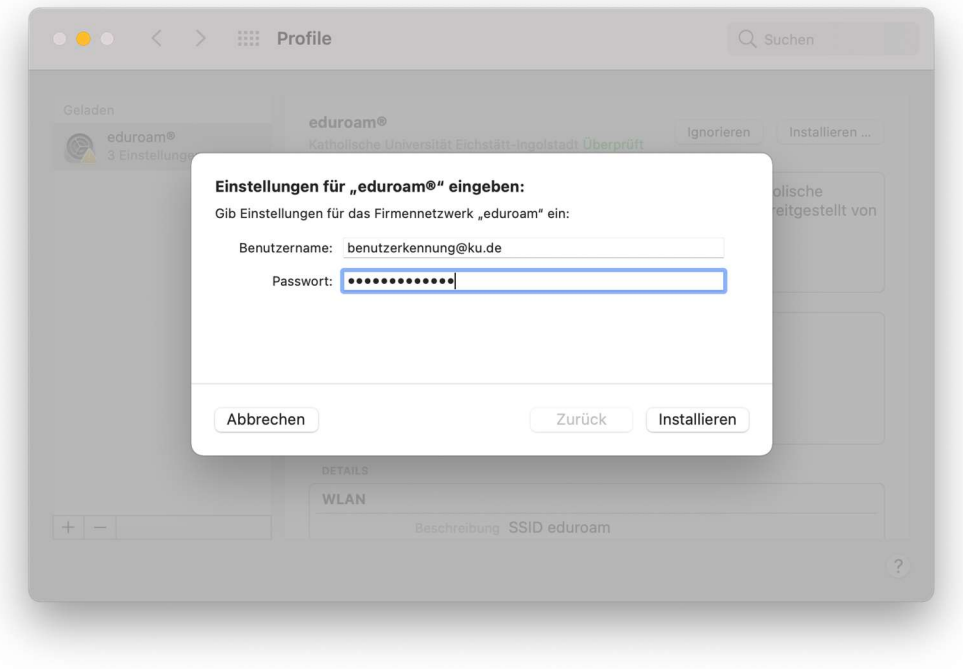

6. Bestätigen Sie im nächsten Fenster den Hinweis mit einem Klick auf "Installieren".

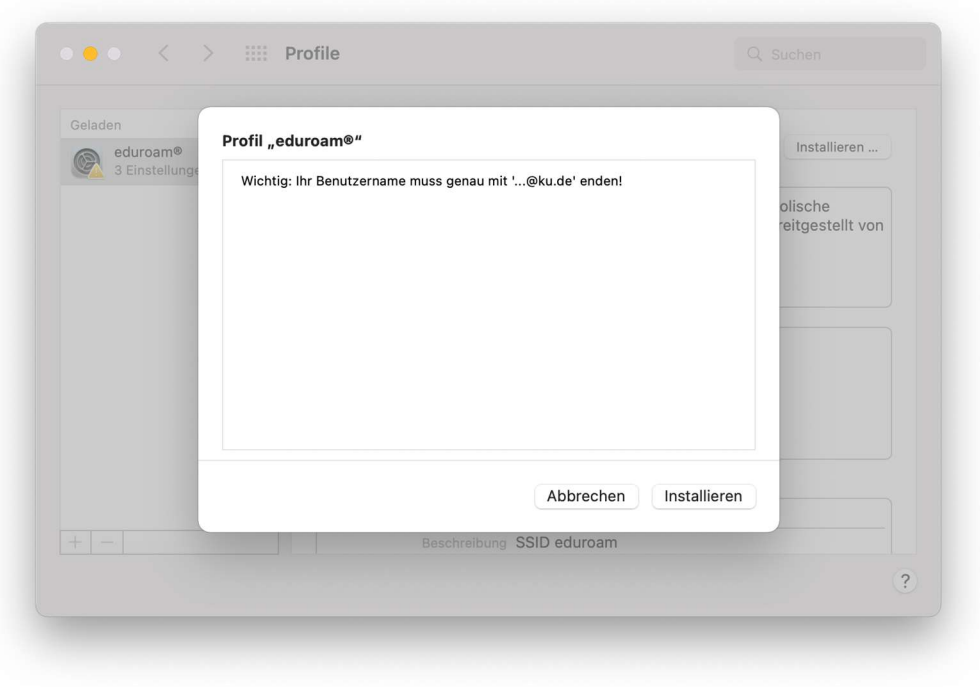

7. Ihr eduroam-Profil wurde nun eingerichtet und Sie können sich nun mit dem eduroam-Netzwerk verbinden.

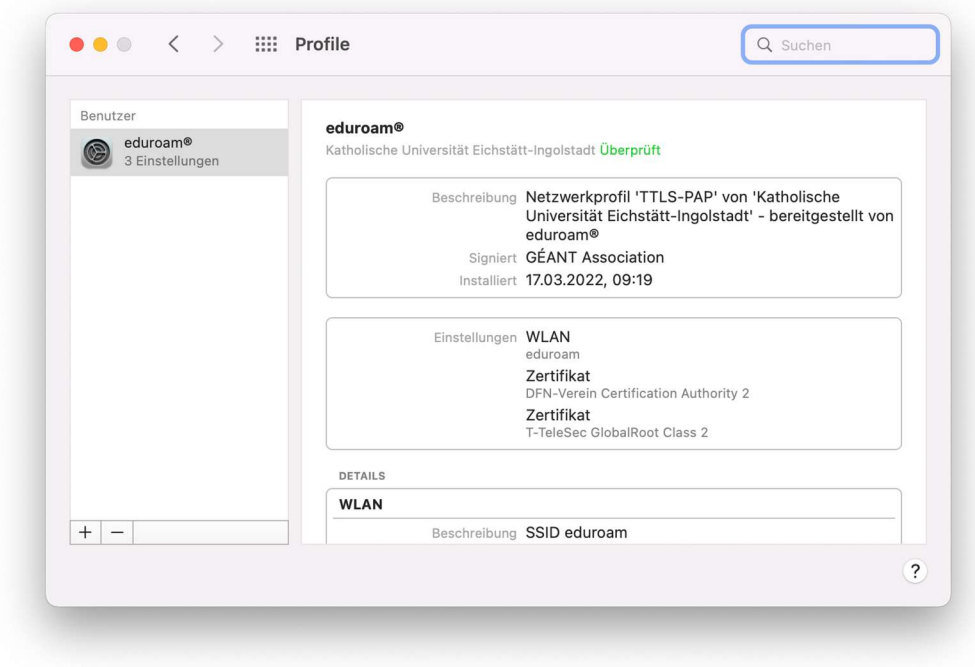

Eventuell müssen Sie Ihren Mac vor der ersten Benutzung neu starten.